Diese Webseite verwendet ausschließlich funktionale Cookies, um die Funktion der Website zu gewährleisten. Weitere Informationen erhalten Sie in unserer [Datenschutzerklärung.](https://hilfe.intern-e.de/meta/datenschutz)

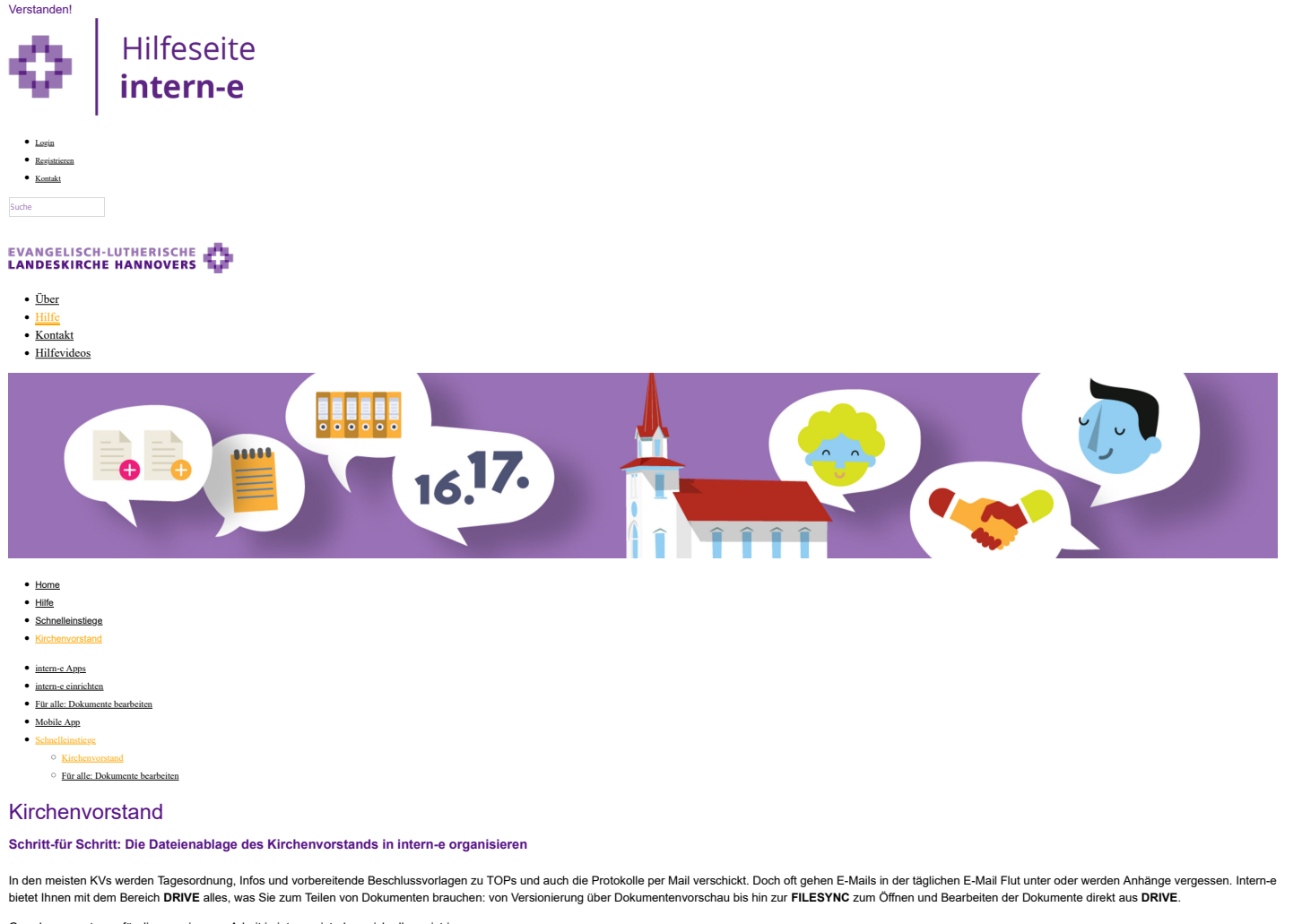

Grundvoraussetzung für die gemeinsame Arbeit in intern-e ist, dass sich alle registrieren.

## Mobile APP

Zu intern-e gibt es eine App für das Smartphone - JUST SOCIAL. So können Sie auch unterwegs sich über CONNECT verständigen oder in DRIVE nachschauen, was Sie in der letzten Sitzung vereinbart haben. FÜr CONNECT gibt es sog eine extra APP: JUST CONNECT

Für die Installation: unsere **URL f**ür intern-e lautet: **www.intern-e.evlka.de**

[Hier die Mobile App herunterladen](https://play.google.com/store/apps/details?id=de.justsoftware.mobile.justsocial) **1. Registrieren aller KV-Mitglieder in intern-e**

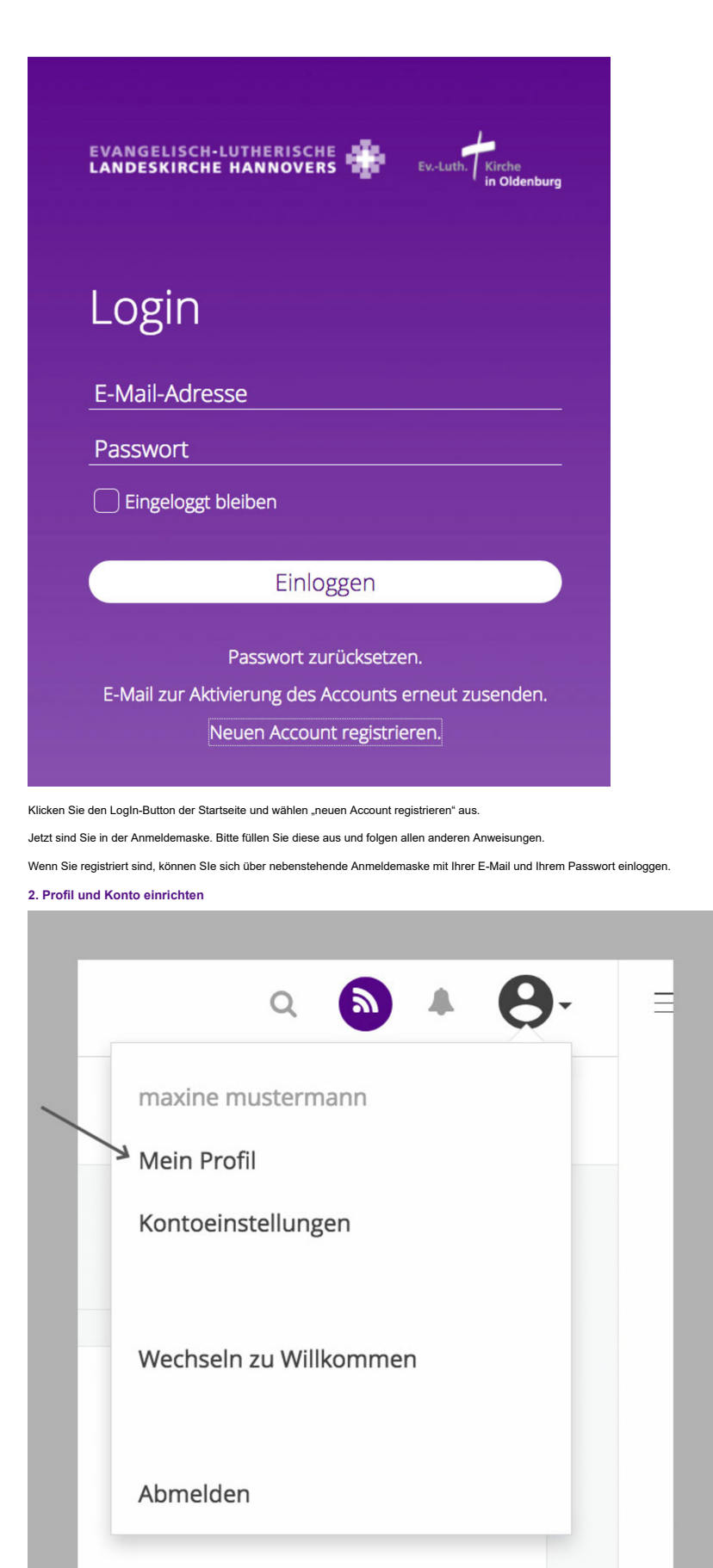

Bevor Sie so richtig mit intern-e beginnen, sollten Sie Ihr Profil einrichten. Dazu klicken Sie auf den kleinen Pfeil neben dem Profilbild rechts oben in der Ecke. Es öffnet sich ein Menü, in dem Sie "Mein Profil" wählen k

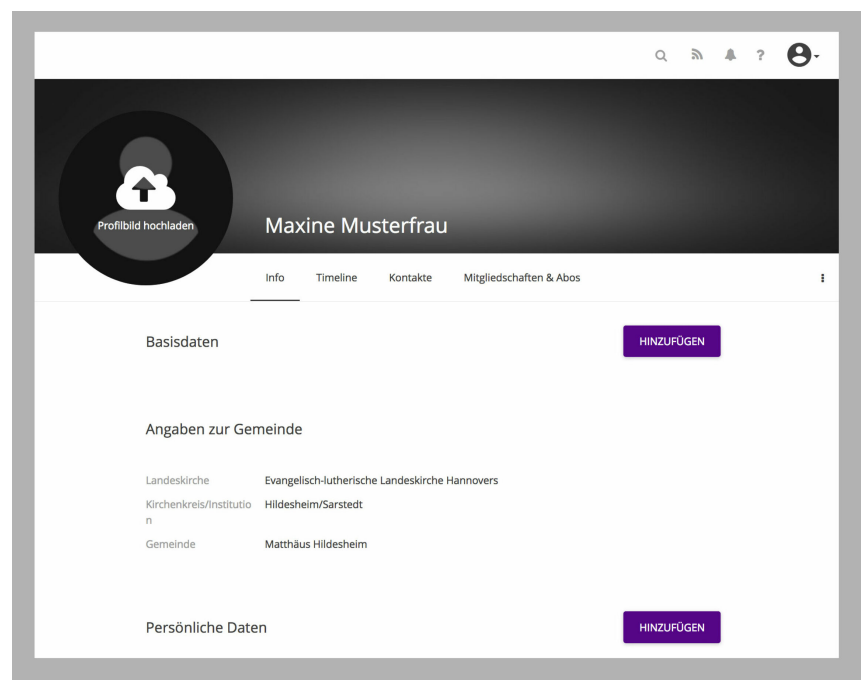

Auf dieser Seite können Sie nun selbst definieren, welche persönlichen Informationen Sie anderen zur Verfügung stellen.

**Tipp**: Laden Sie ein Profilbild hoch über das Sie schnell identifiziert werden können. Bei Namensgleichheit können Sie so sicherstellen, die "richtige" Person einzuladen (Die optimale Größe ist **220 x 220 Pixel**).

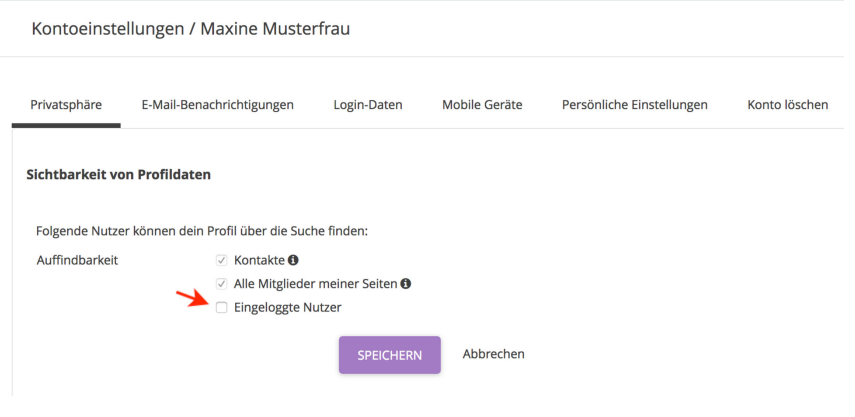

Gehen Sie nun über den kleinenPfeil neben Ihrem Profil in das Menü "Kontoeinstellungen/Privatsphäre". Hier bitte bei Sichtbarkeit "Alle Nutzer" angeben, damit Sie auch gefunden werden, um bsp. in NEWS-Kanäle eingeladen zu

Auch die Anzeige von Aktivitäten sollten Sie erlauben, denn andere sollen ja mitbekommen, wenn Sie Beiträge einstellen.

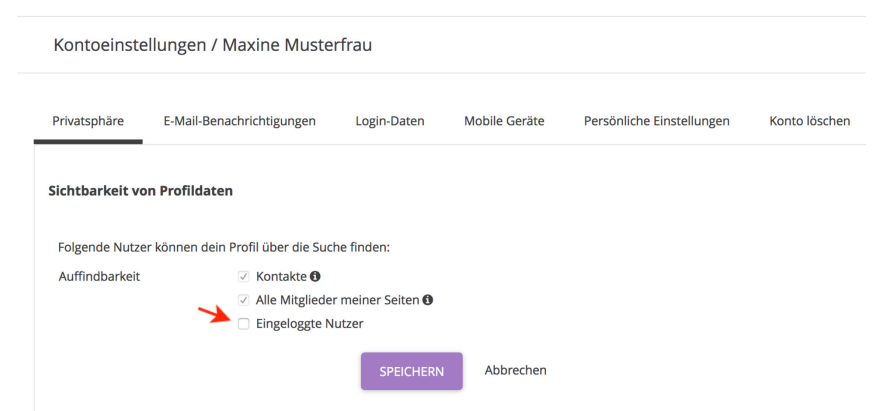

Im nächsten Reiter von Kontoeinstellungen geht es um die Emailbenachrichtigungen. Hier können SIe definieren, ob Sie zu allen Benachrichtigungen, die im Notificationcenter auflaufen, auch ein E-mail bekommen wollen.

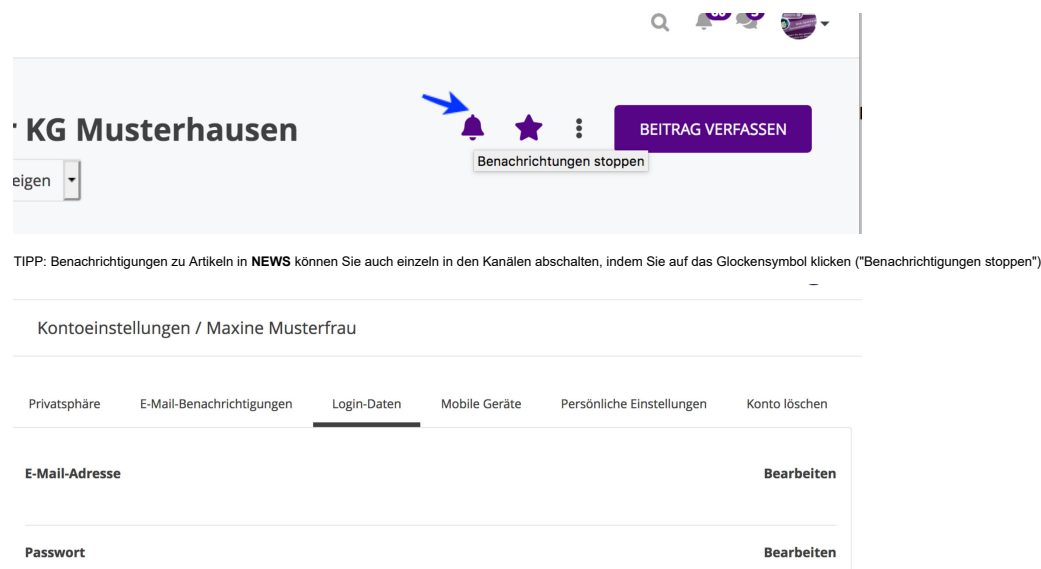

Unter dem Reiter "Login-Daten" können Sie Ihre E-Mail-Adresse aktualisieren, wenn sie sich geändert hat oder bei Bedarf ein neues Passwort für Ihren intern-e Zugang vergeben.

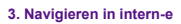

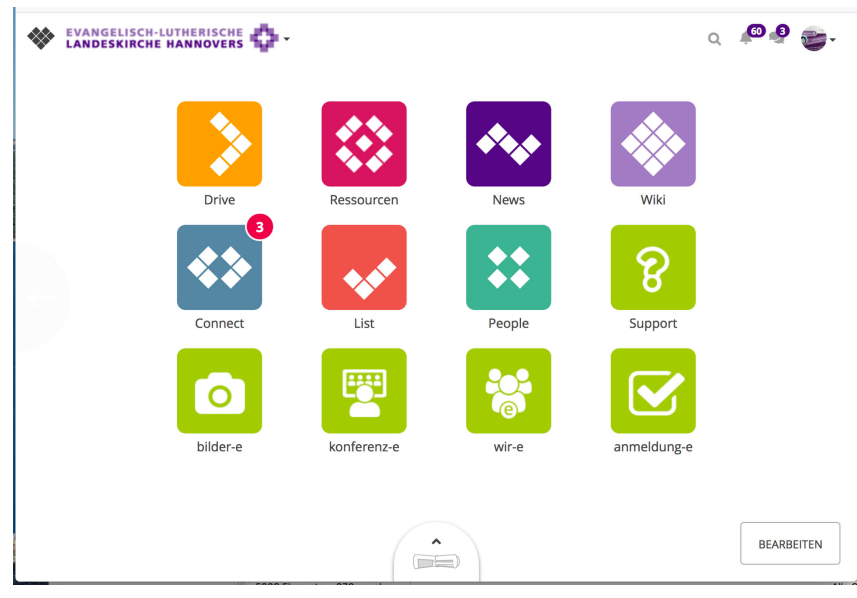

Nach dem Einloggen in intern-e landen Sie auf der Startseite, dem sogenannten dashboard. Hier können Sie können Sie unter den Apps von intern-e, links zum Support und zu unseren anderen Systemen der Digitalen Agentur auswä

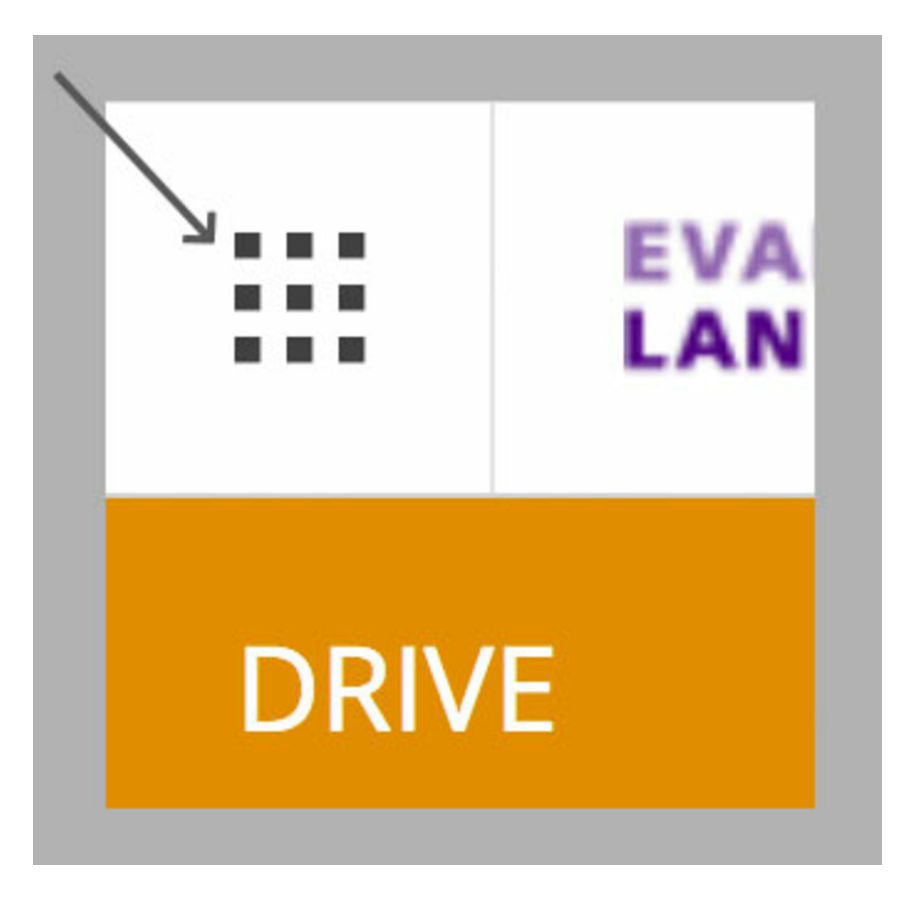

Über den sogenannten App-Switcher gelangen Sie übrigens jederzeit zurück auf die Startseite und können auf eine andere installierte App wechseln.

## **4. DRIVE kennenlernen**

Gehen SIe nun für das Ablegen Ihrer Dateien den Bereich **DRIVE**.

Hier kann jeder eigene sogenannte Laufwerke mit Ordnern/Unterordnern erstellen und einem Nutzerkreis Zugriff darauf erlauben.

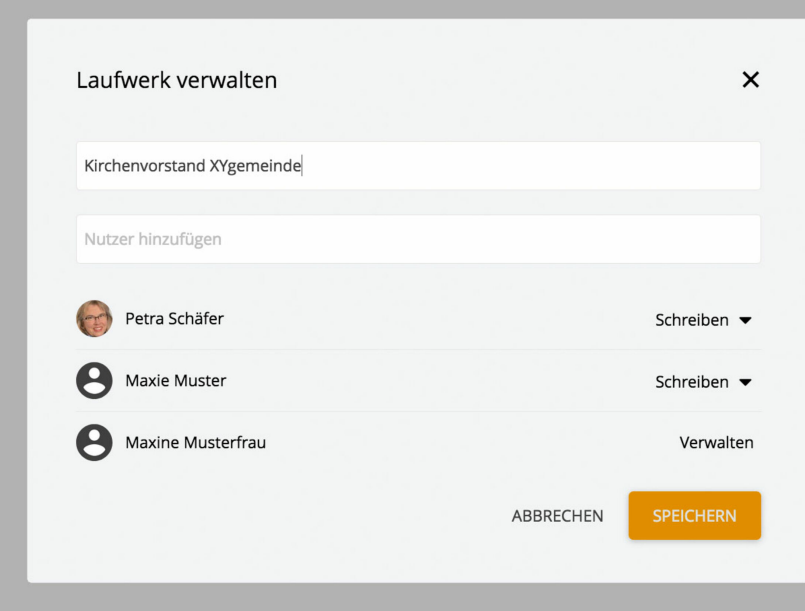

Zum Erstellen eines Laufwerkes für Ihren Kirchenvorstand klicken Sie auf "Laufwerke erstellen" und geben Sie in die sich öffnende Maske "Kirchenvorstand XYgemeinde" ein. Fügen Sie unter "Nutzer hinzufügen" alle Mitglieder Kirchenvorstands hinzu.

Jedem Nutzer können Sie einzeln bestimmte Berechtigungen zuweisen (gilt für das komplette Laufwerk, auch für die Ordner/Unterordner, die im Lauf der Zeit noch unter "Kirchenvorstand XYgemeinde" entstehen werden!) Hier könn unterscheiden zwischen Leserechten, Schreibrechten und Verwaltungsrechten, d.h., der Nutzer darf seinerseits Ordner/Unterordner innerhalb des Laufwerkes erstellen.

Auch zu einem späteren Zeitpunkt können Sie Nutzer hinzufügen bzw. löschen, indem Sie auf das 3-Punkte-Icon unterhalb Ihres Profilbildes klicken, dort "Laufwerk verwalten" auswählen und die entsprechende Aktion durchführen.

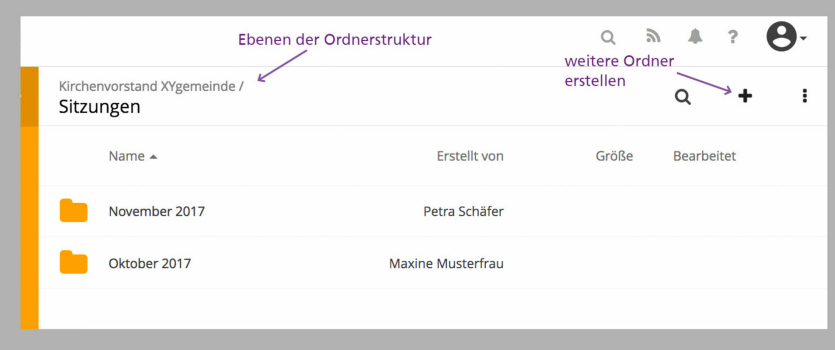

Ist das Laufwerk erstellt und alle KV-Mitglieder hinzugefügt, können Sie Ihre persönliche Ordnerstruktur anlegen. Zum Beispiel den Ordner, Sitzungen", und darunter die Unterordner "Oktober 2017", "November 2017" usw.Ordner indem Sie auf das "+" -Icon in der Menüleiste klicken.

## **Dokumente bearbeiten mit FILESYNC**

Mit Hilfe von FILESYNC können Dateien direkt aus intern-e auf dem Computer geöffnet werden. Das Öffnen erfolgt über die Dateivorschau ( Datei anklicken, die man bearbeiten möchte, dann kommt man in die Dateivorschau). Dort den Button "Mit JUST FILESYNC öffnen".

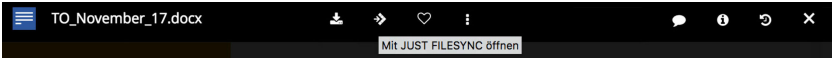

Erstmalig öffnet sich ein Popup in dem aufgefordert wird, die FILESYNC herunterzuladen. Bitte klicken Sie auf "JUST FILESYNC herunterladen" und folgen Sie den Anweisungen. Nach der Installation, sollte in Taskleiste das FI erscheinen. Wenn man nun wieder zu dem Dokument wechselt, welches man öffnen möchte und erneut auf das Icon "Mit JUST FILESYNC öffnen" klickt, kommt man auf ein weiteres Popup, in dem man erlauben muss, dass JUST FILESYNC das Dokument öffnen darf.

Anschließend öffnet sich die Datei lokal auf dem Rechner. Hier kann man sie nun mit seinem gewohnten Programm bearbeiten. Wählt man dann "Speichern", so erscheint dieses Popup (siehe screenshot)

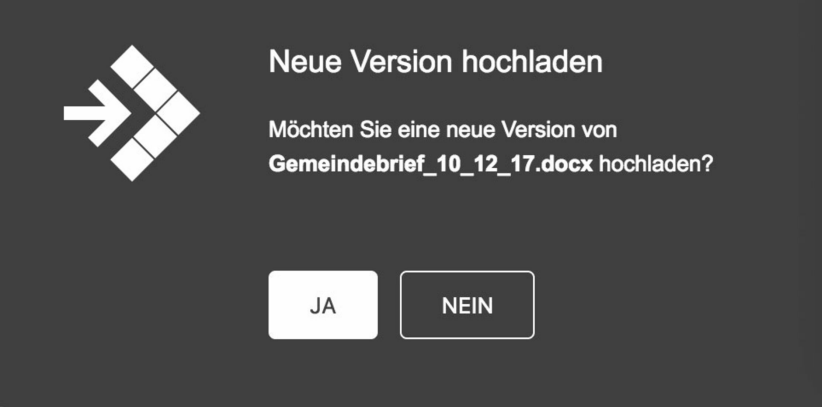

Durch Bestätigen dieser Abfrage wird automatisch eine neue Version der Datei erzeugt und in **DRIVE** hochgeladen.

Alle nächsten Male kann über den Button **FILESYNC** die Datei direkt geöffnet werden. Lediglich die Abfrage "Soll die Anwendung JUST **FILESYNC** geöffnet werden" muss bestätigt werden.

JUST FILESYNC aktualisiert sich von alleine, wenn neue Versionen veröffentlicht werden. Da die FILESYNC im \$HOME des Nutzers installiert ist, muss jeder Nutzer FILESYNC für sich installieren, wenn mehrere Nutzer sich den s Rechner teilen.

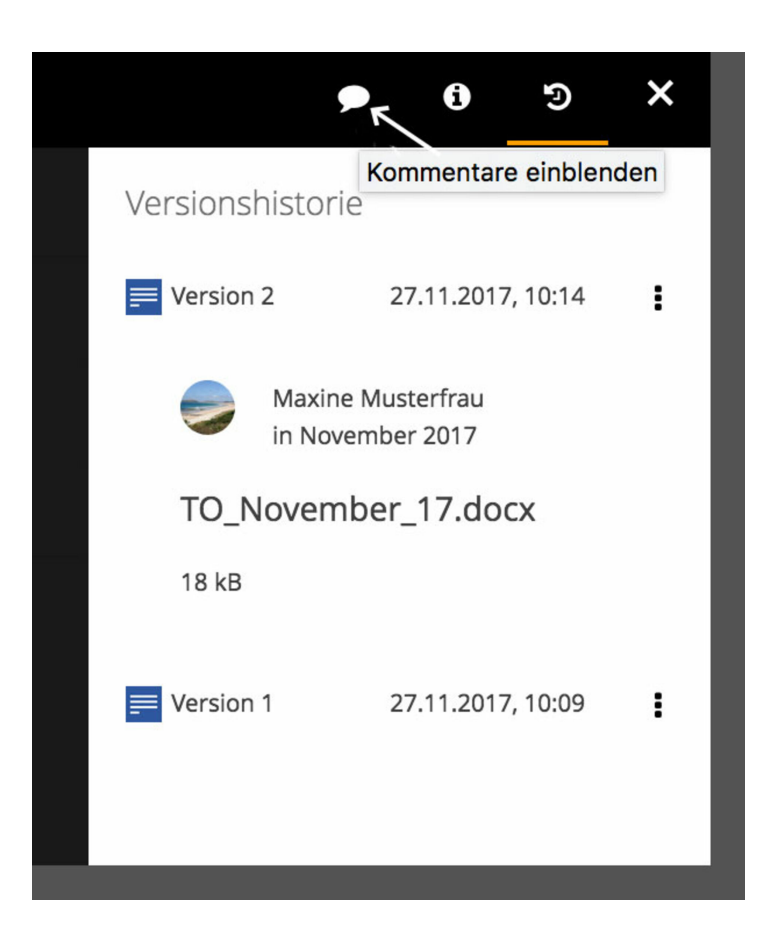

Über die Menüpunkte am rechten oberen Rand in der Dateivorschau können Sie und andere Kommentare schreiben, Informationen über die Datei eingeben bzw. abrufen und die Versionshistorie einsehen (dort auch alte Versionen ggf reaktivieren).

[Impressum](https://hilfe.intern-e.de/meta/impressum) [Datenschutz](https://hilfe.intern-e.de/meta/datenschutz) [Kontakt](https://hilfe.intern-e.de/meta/kontakt/a7d76d23-5161-4a6d-807d-daea3b3a9d70) Suche